## Q:公務人員取得磨課師 MOOCs 學習時數操作流程示範說明

## A:

於公務園為學習平臺首頁點選「磨課師 MOOCs」

[\(https://elearn.hrd.gov.tw/\)](https://elearn.hrd.gov.tw/)

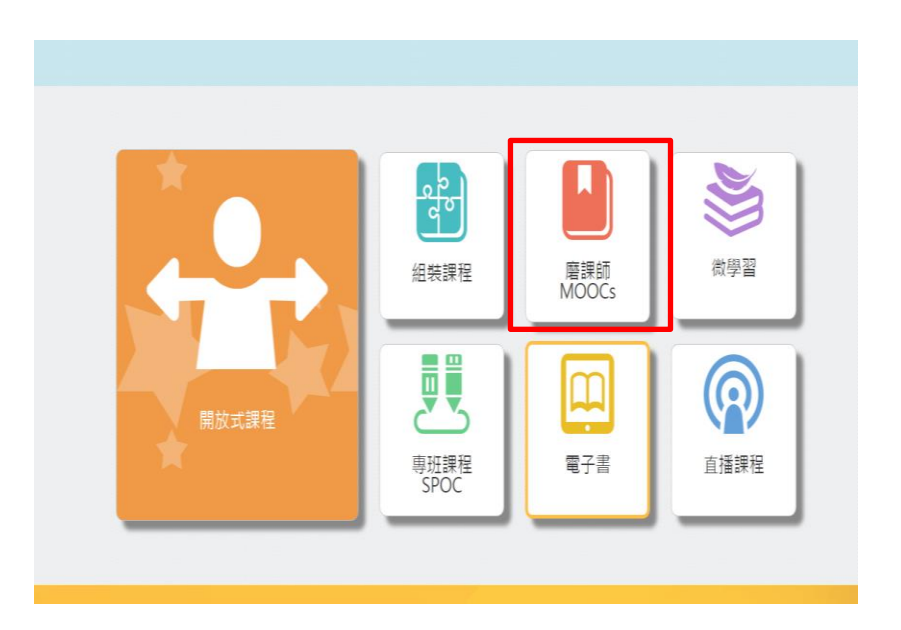

二、 進入磨課師(MOOCs)專區推薦課程頁面點選開課中(有時數)課 程或自學課程(無時數)。

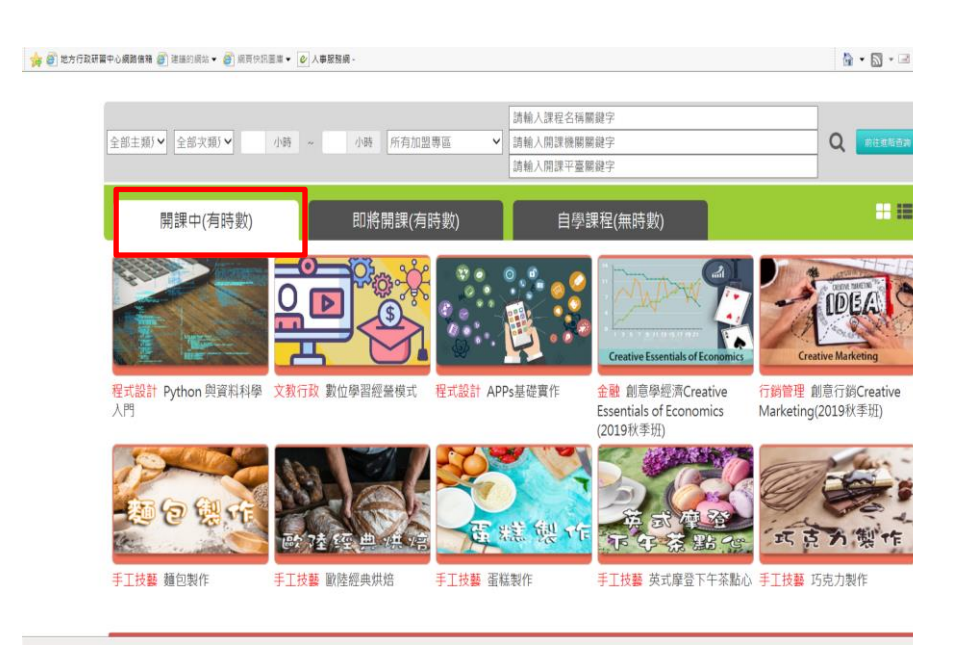

三、選擇欲選讀課程,點選"上課去",將導引至實際學習平台, 請依頁面指示,進行課程選讀。

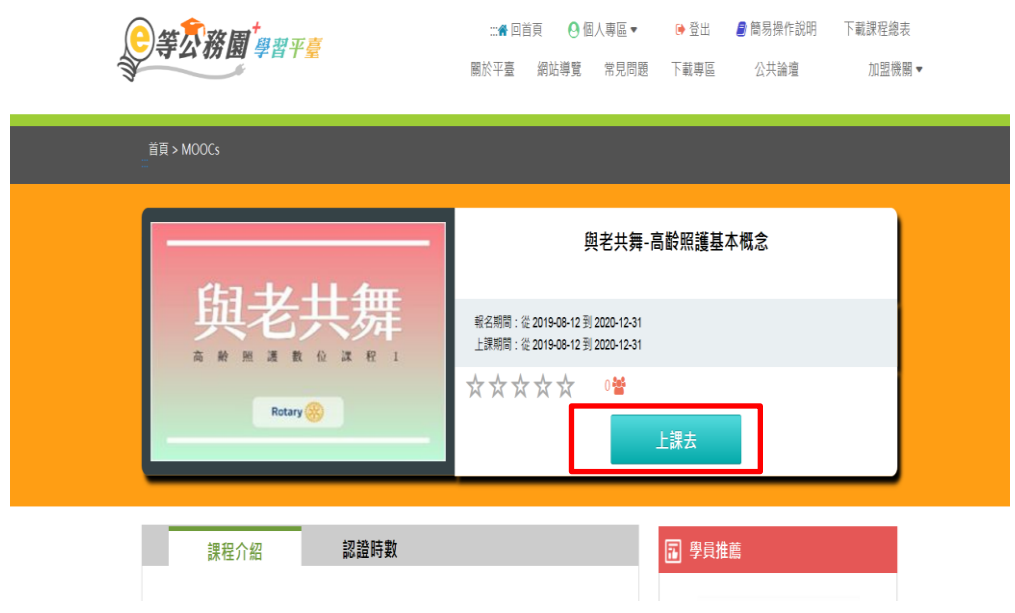

四、1.點選"「報名學習」鍵或登入/註冊"

 $\frac{1}{2}$ 

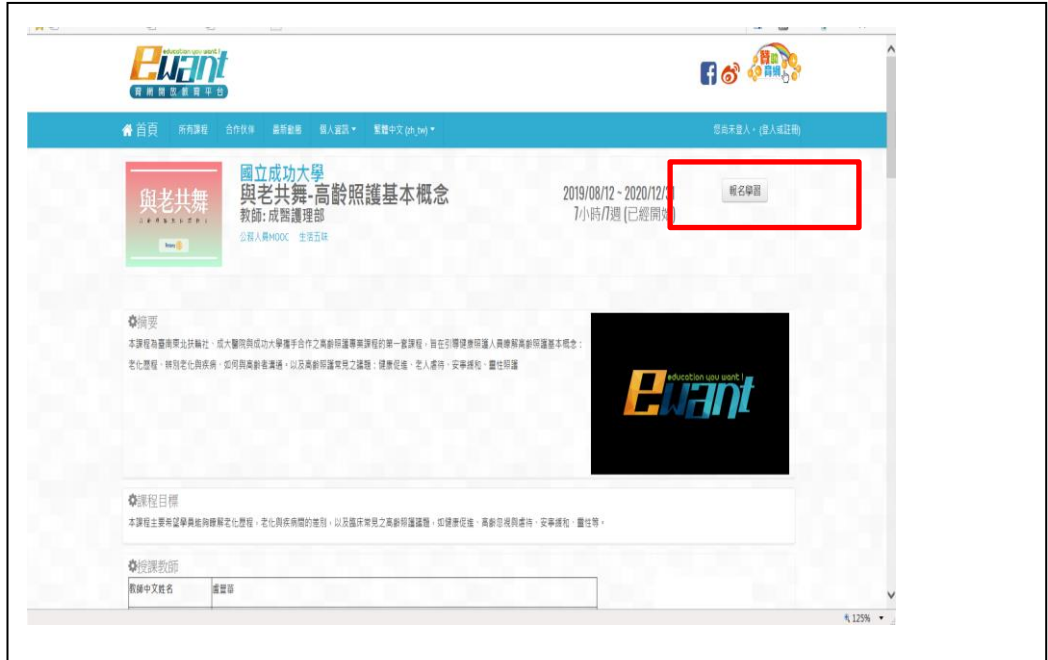

2. 若您尚非該 MOOCs 平台會員,需先註冊成為會員後才能登入學 習;已是會員者,直接輸入註冊會員之"電子郵件信箱"及" 密碼"後,點登入

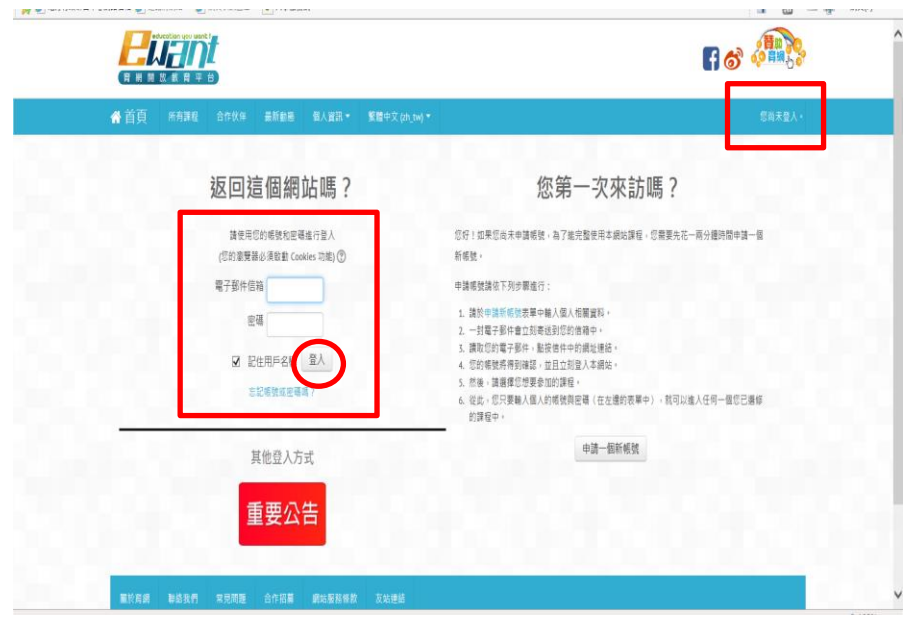

## 3. 以會員身份登入點選"進入課程",即可依課程進度上課

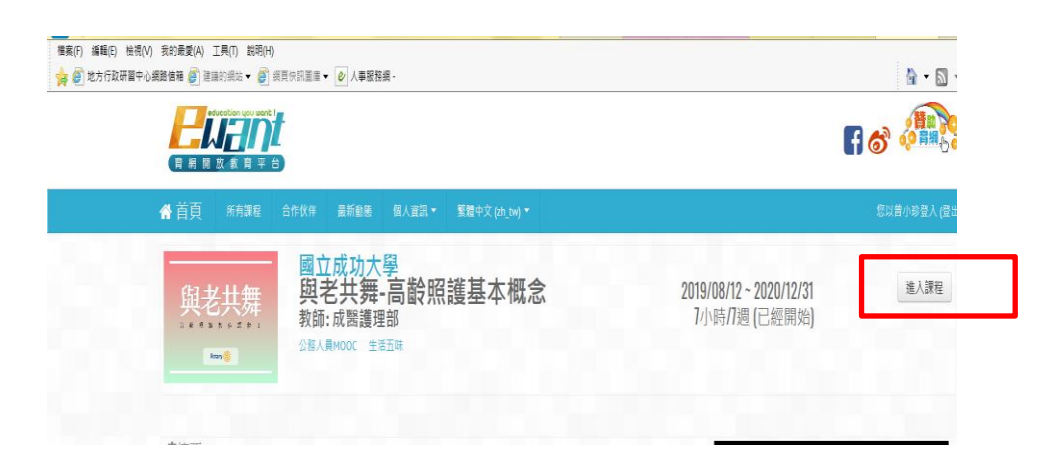

## 五、 線上登打「公務人員 MOOCs 終身時數登記表」([詳「公務人員取](https://elearn.hrd.gov.tw/mooc/course_index.php?course_type=mooc) 得 MOOCs [學習時數說明」\)](https://elearn.hrd.gov.tw/mooc/course_index.php?course_type=mooc)。

公務人員於各 MOOCs 平台註冊並選擇本專區推薦的課程後,請 在[此線上進](https://elearn.hrd.gov.tw/mooc/course_index.php?course_type=mooc)行公務人員終身學習時數資料登打。完成各課程修 課條件之公務人員谷公務人員終身學習時數規定者,可 取得研習時數。

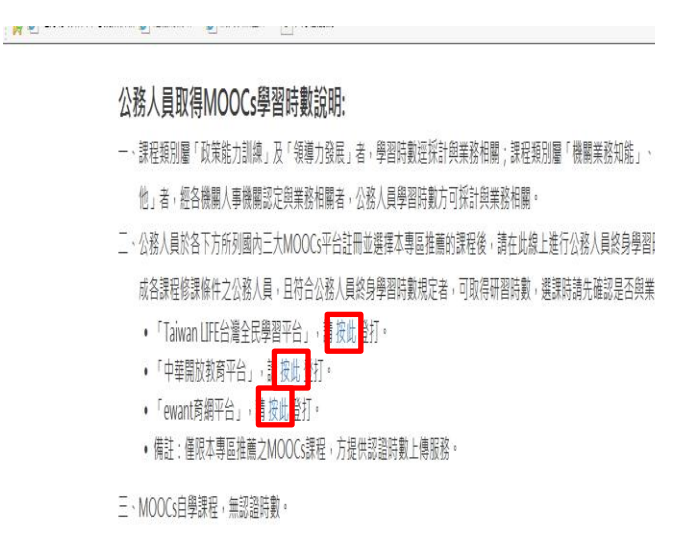

六、 登記表填寫個人基本資料及勾選選修的課程名稱(每選一門課 程需填寫一次)

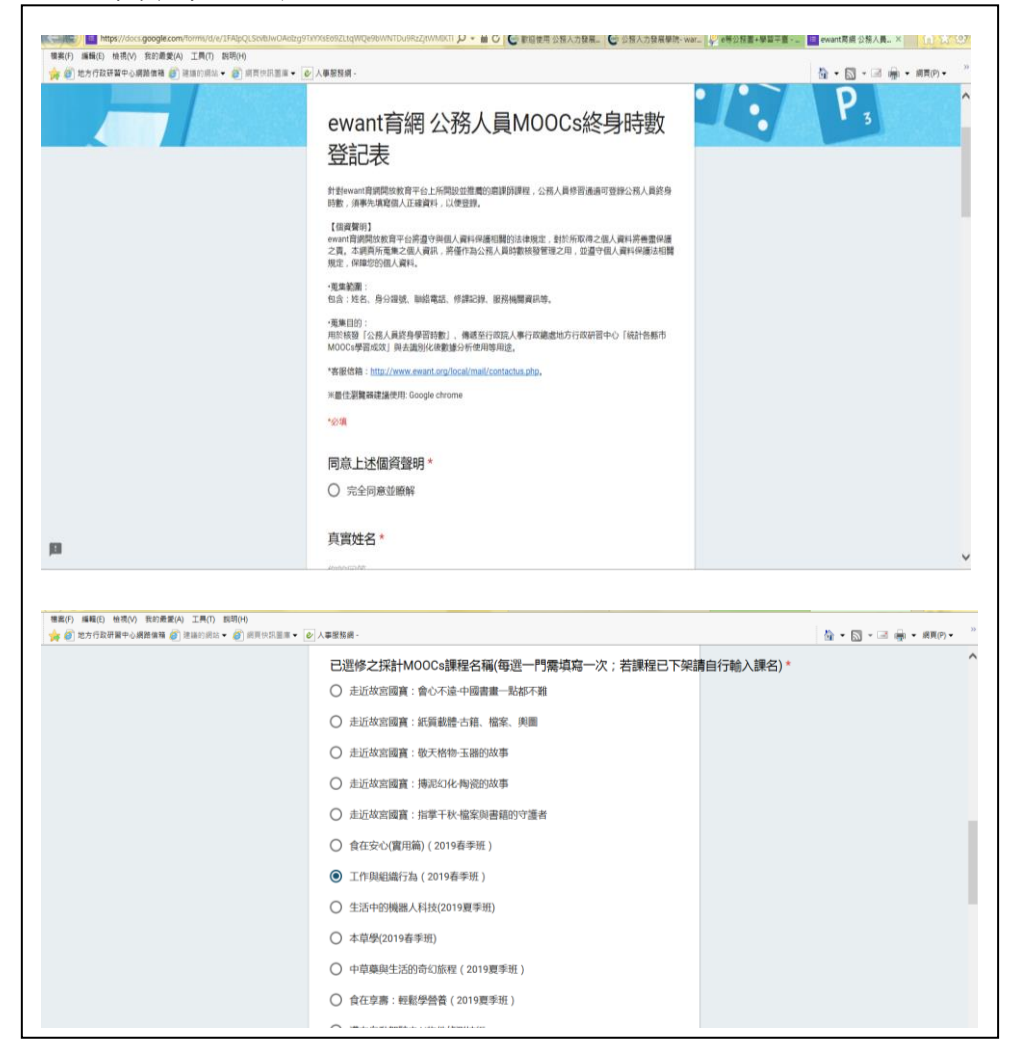

七、完成閱讀及通過課程者,由各 MOOCs 平臺於課程結束後 1 個月內

上傳認證時數,公務人員取得終身學習時數。